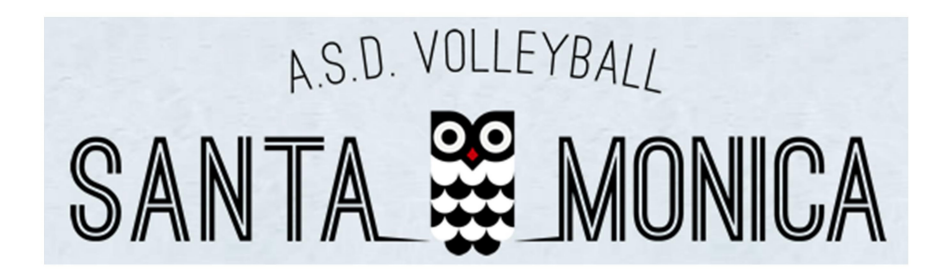

## PROCEDURA DI REGISTRAZIONE

1. Accedere al portale immettendo l'indirizzo:

https://portale.santamonicavolley.it

- 2. Fare click sul pulsante verde "Registrati" posto in alto a destra e inserire i tutti i dati richiesti:
	- Nome
	- Cognome
	- E-mail
	- Codice Fiscale

Poi fare click su "Registrati".

Il sistema invierà una mail all'indirizzo immesso.

3. Verificare l'indirizzo e-mail accedendo alla propria casella di posta elettronica e, nella mail ricevuta, cliccare sul link azzurro.

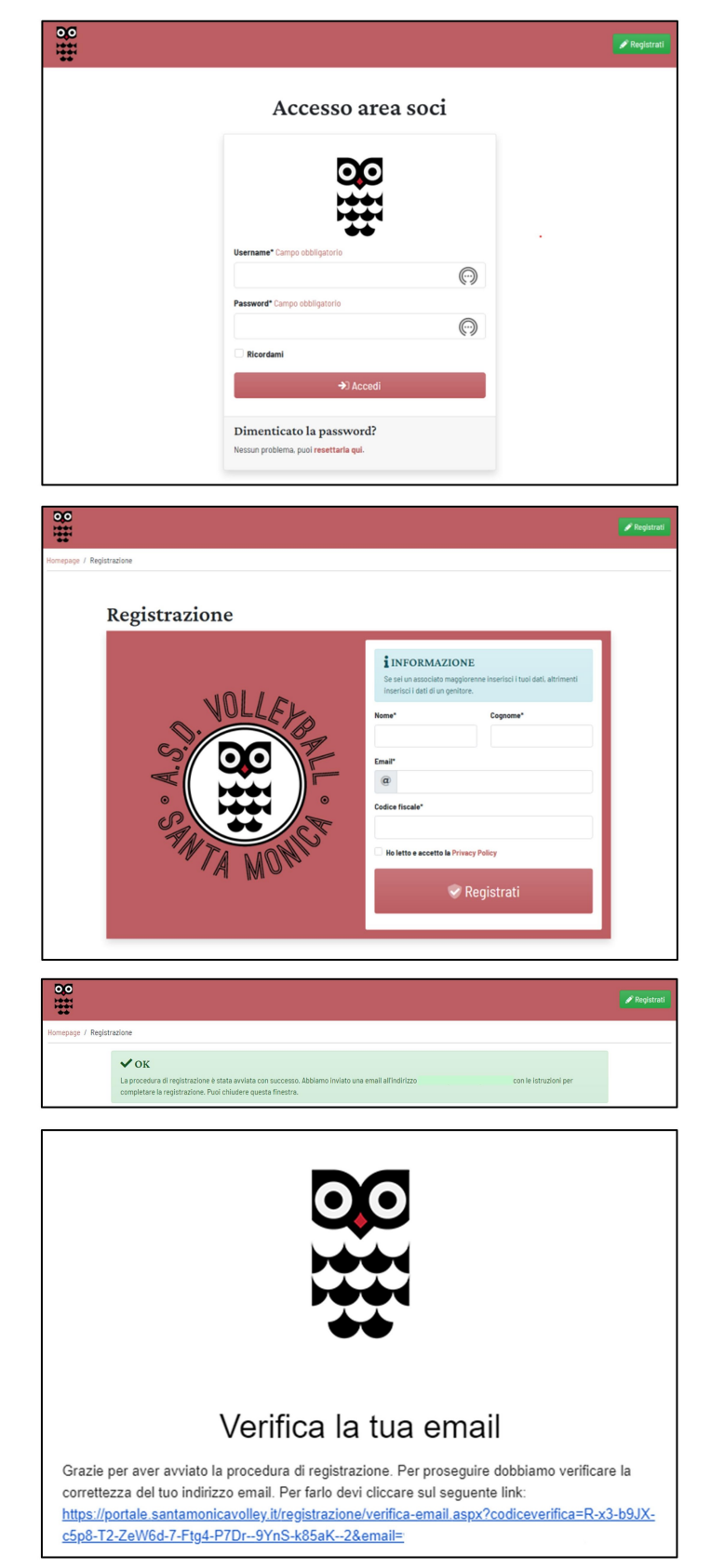

- 4. Verrà aperta una nuova schermata in cui sarò già inserito un codice di verifica. Fare click sul pulsante "Prosegui".
- 5. Verificare il numero di cellulare inserendolo nell'apposito riquadro e cliccando su "Invia SMS". Poi, a SMS ricevuto, inserire il codice inviato e fare click su "Verifica".

A verifica conclusa cliccare sul pulsante "Prosegui".

- 6. Impostare la password e fare click su "Completa registrazione".
- 7. Il sistema avvisa che la registrazione è andata a buon fine e che è stata inviata una e-mail all'indirizzo inserito con la conferma.

Cliccando sul pulsante verde "Accedi ora" sarà possibile entrare nella propria area personale ed effettuare l'iscrizione ai corsi.

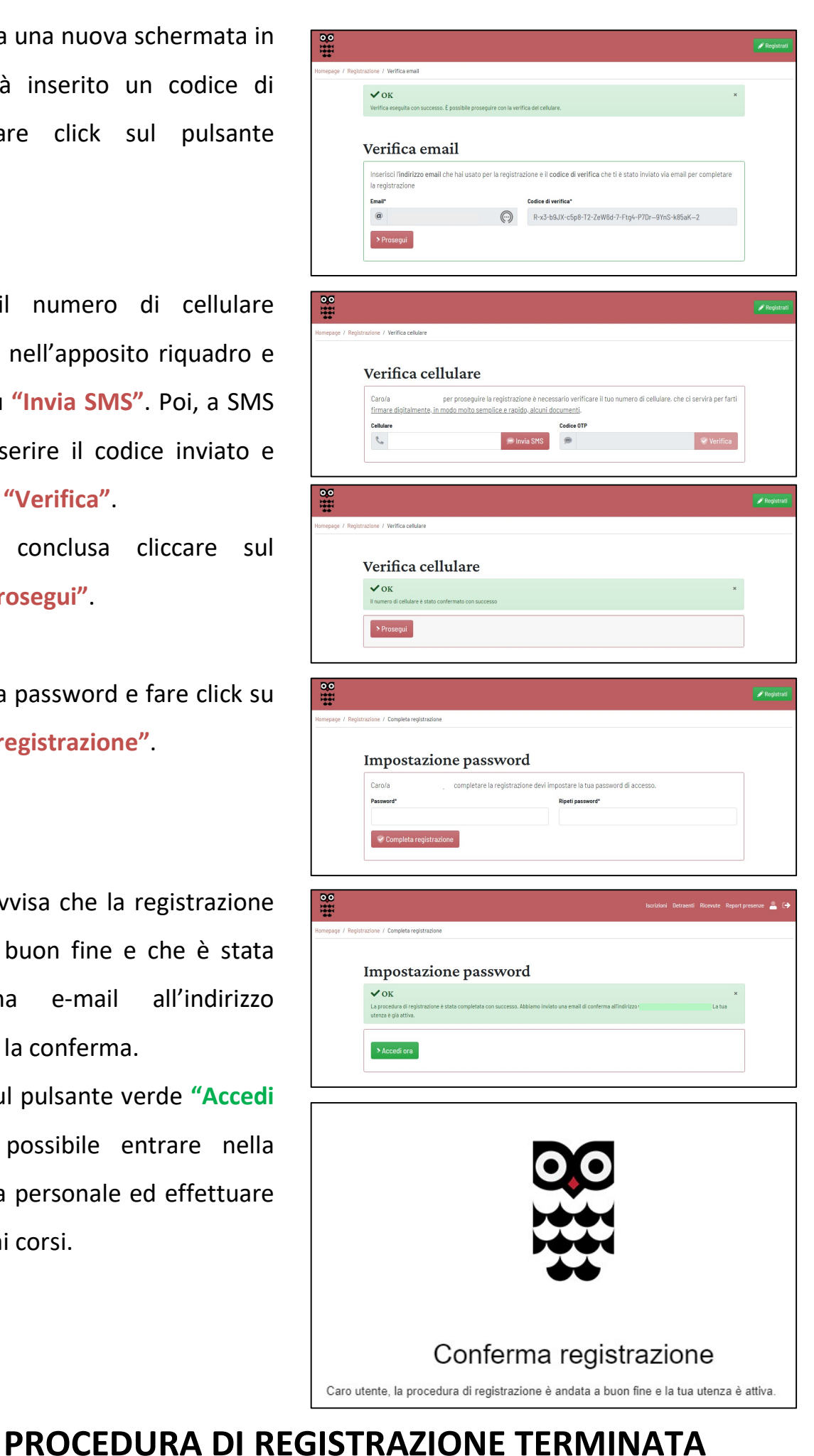

## PROCEDURA DI ISCRIZIONE AI CORSI

8. Accedere al portale immettendo l'indirizzo:

https://portale.santamonicavolley.it Poi inserire Username e Password indicati in fase di registrazione e fare click sul pulsante "Accedi".

9. Una volta entrati nella propria area personale fare click su "Iscrivi nuova persona".

10.Compilare la scheda anagrafica con i dati dell'iscritto:

- Cognome Nome
- Data di nascita
- Codice fiscale
- Località di nascita
- Cellulare
- Indirizzo,CAP,Località,Provincia

Fare click su "Salva".

11.A fianco del riquadro Dati Anagrafica

comparirà un nuovo riquadro.

Fare click su "Nuova iscrizione".

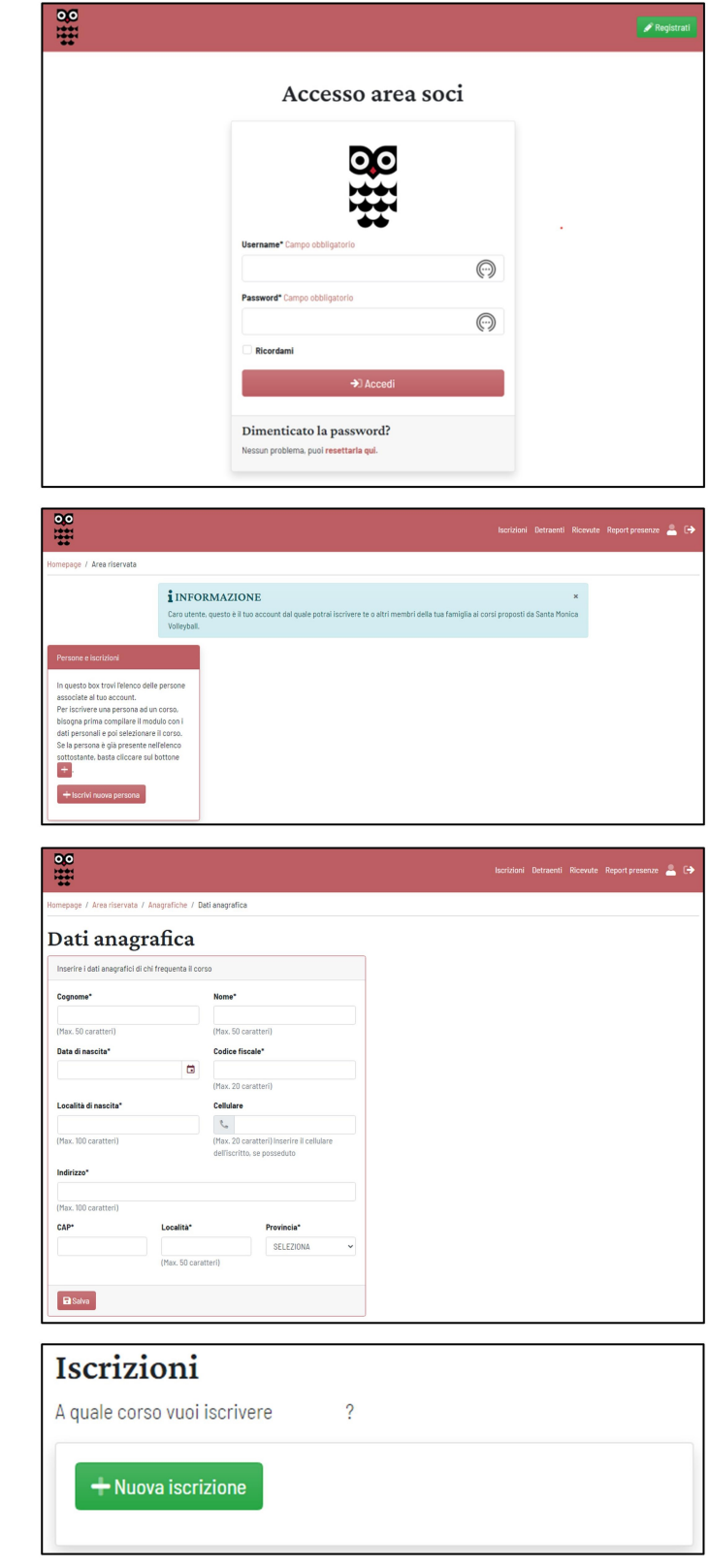

12.Inserire i dati del detraente:

- Cognome Nome
- Data di nascita
- Codice fiscale
- Località di nascita
- Indirizzo,CAP,Località,Provincia

Fare click su "Salva".

Fare click sul pulsante "Seleziona corso" comparso a fianco della scheda Dati detraente.

13.Selezionare un detraente, il corso e la frequenza dai menù a tendina. Nel riquadro giallo comparirà la quota prevista per il corso a cui andrà sommata l'iscrizione indicata nel riquadro sottostante (come indicato nell'immagine di esempio).

# 14. **IMPORTANTE!!!** Fare click sul pulsante "Conferma iscrizione".

15.Si aprirà una pagina con un riepilogo dell'iscrizione. Il riquadro verde in alto informa che sono state inviate delle e-mail all'indirizzo inserito mentre nei riquadri a destra sono indicate le rate con relative scadenze e i documenti da produrre.

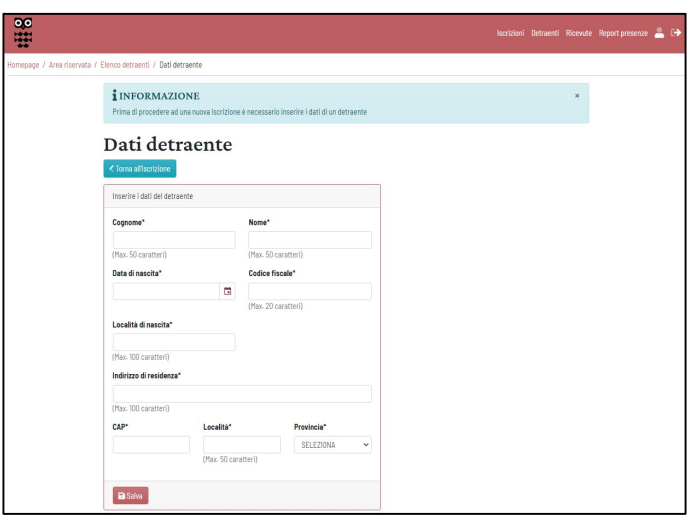

## Seleziona corso

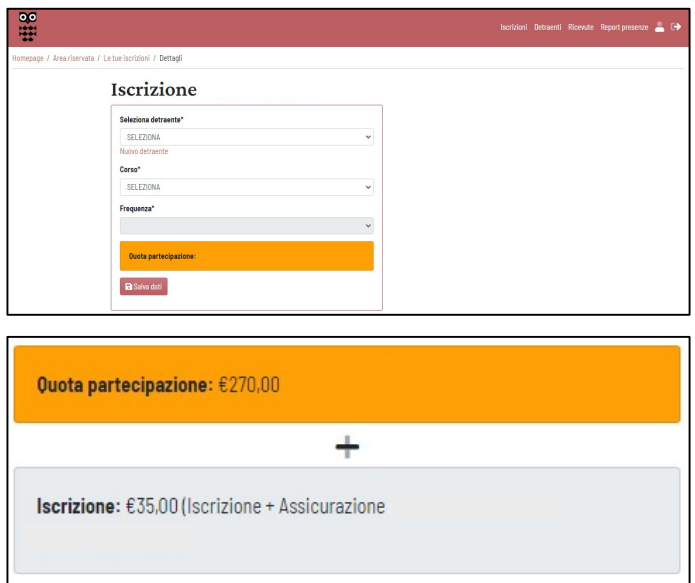

#### Conferma iscrizione

Dopo la conferma non sarà possibile apportare modifiche all'iscrizione

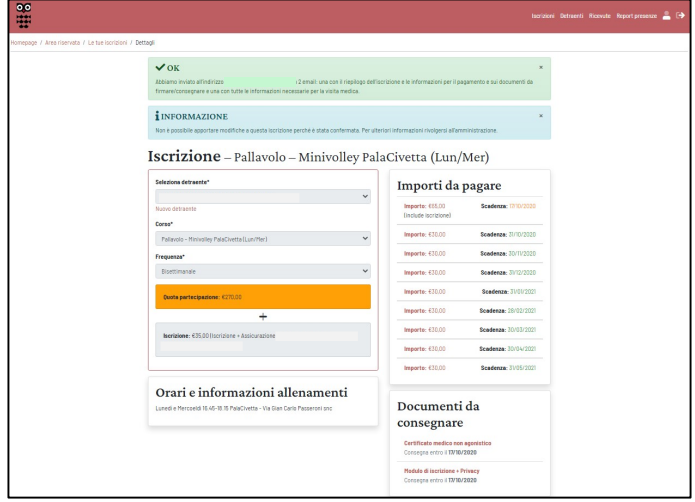

#### 16.E-mail ricevute:

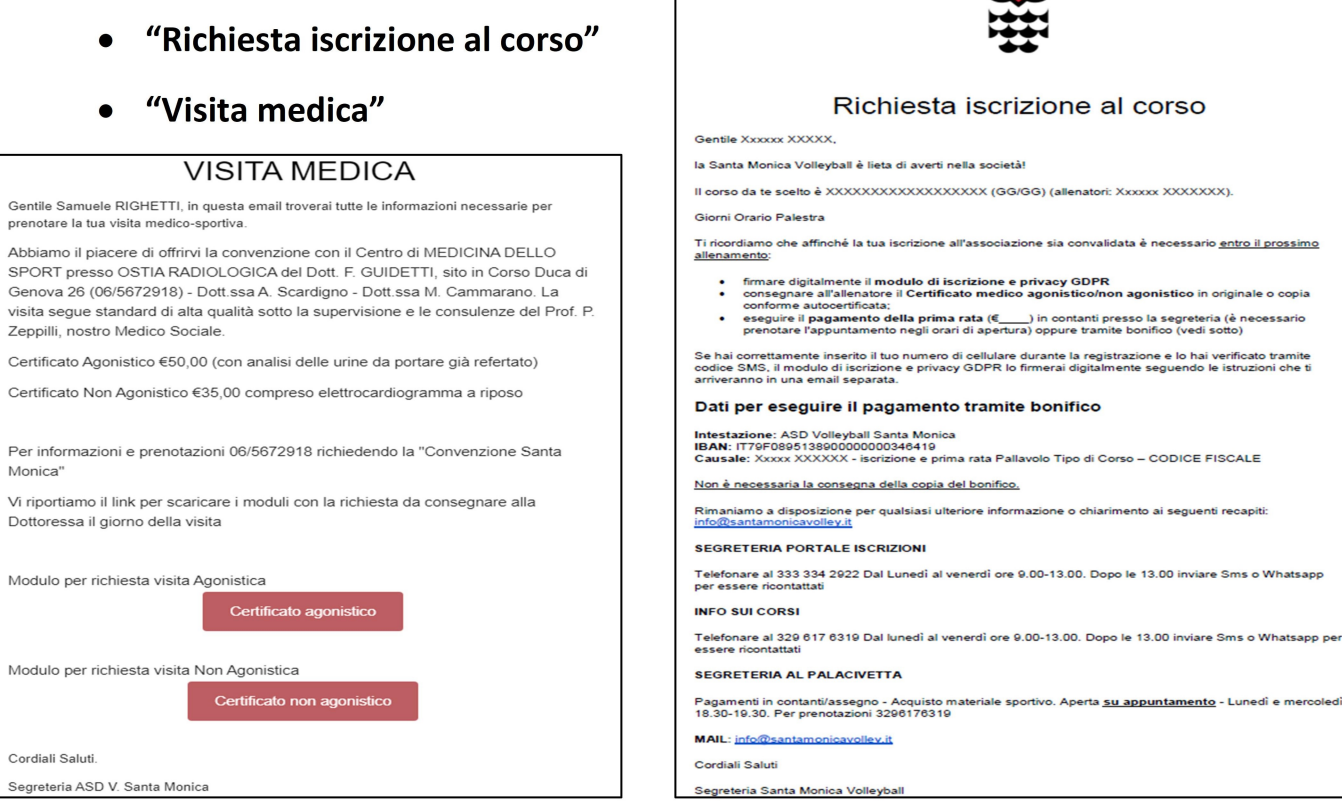

#### 17. E-mail "Documento da firmare":

Fare click su "Firma documento" poi nella pagina che si aprirà scaricare il documento, mettere la spunta accanto alla scritta in neretto e, infine. fare click "Firma su documento" e poi su "Invia codice SMS". Una volta inserito il codice completare la procedura di iscrizione

facendo click su "Verifica codice".

# **PROCEDURA DI ISCRIZIONE AI CORSI COMPLETATA**

### Documento da firmare l'amministrazione di Santa Monica Volleyball ti ha inviato un Gentile documento da firmare Il documento può essere firmato entro il 23/10/2020 alle 00:05 **Eirma il documento** 38 nti Ricevute Report-presenze **Canadian C** age / Firma documento Documento da firmare Scarica documento Dopo aver scaricato e letto il documento sarà possibile firmario digitalmente i Firmando digitalmente il documento riportato in questa pagina dic<br>aver scaricato e letto il documento e acconsento alla memorizzazio<br>mio indirizzo IP  $\mathcal{W}$  Firma il documento

Per firmare il documento ti sarà inviato un SMS con un codice al numero \*\*\*\*\*\*\*\*922 che dovrai inserire nella pagina sequente.

#### **SMS** Invia codice SMS

#### Inserisci codice ricevuto

835472

59:30

 $\vee$  Verifica codice